# **Actividades Primer encuentro: Web geogebra.org y Álgebra con CAS**

- 1) Presentación de GeoGebra como red social. Se realizará un paneo sobre el formato de la web de GeoGebra. Luego se solicitará a cada participante hacer (quienes no lo tengan) un usuario de [www.geogebra.org.](http://www.geogebra.org/)
- 2) Luego de creado el usuario, veremos las diferentes herramientas a partir del mismo. Libro, capítulo, actividad, etc. El participante creará en su usuario un libro llamado "Álgebra".
- 3) Exploramos cómo encontrar recursos dentro de la web.

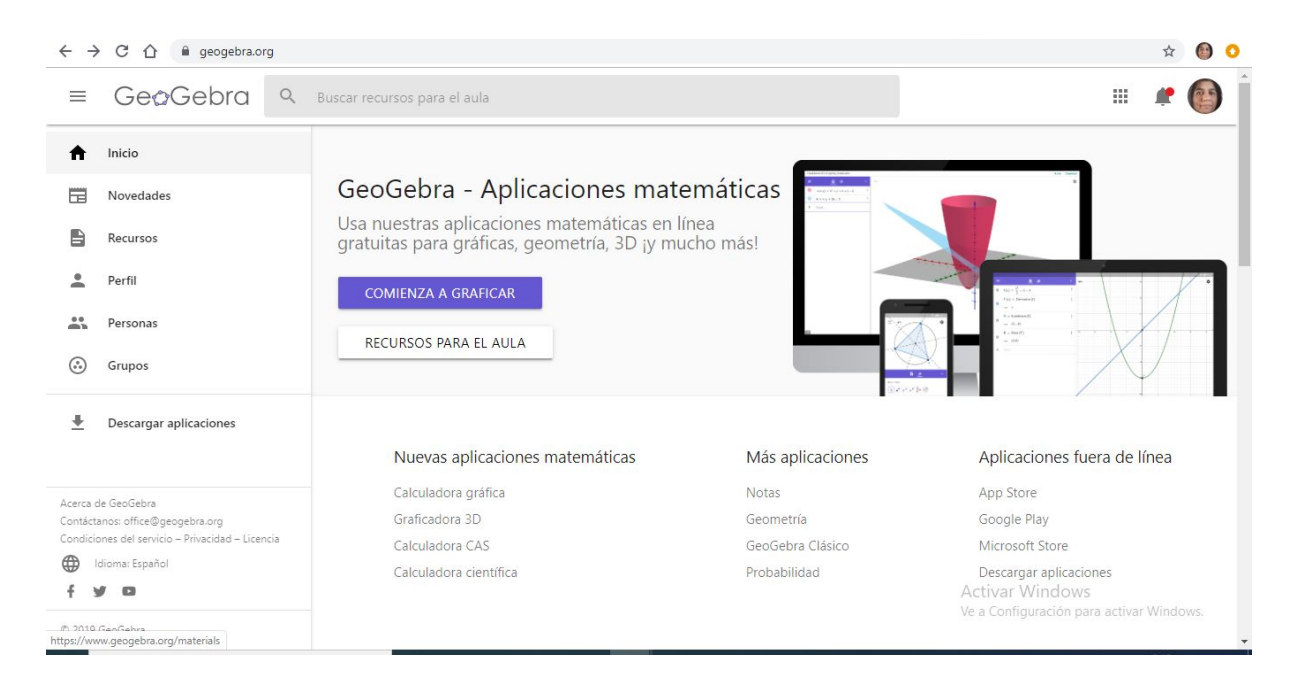

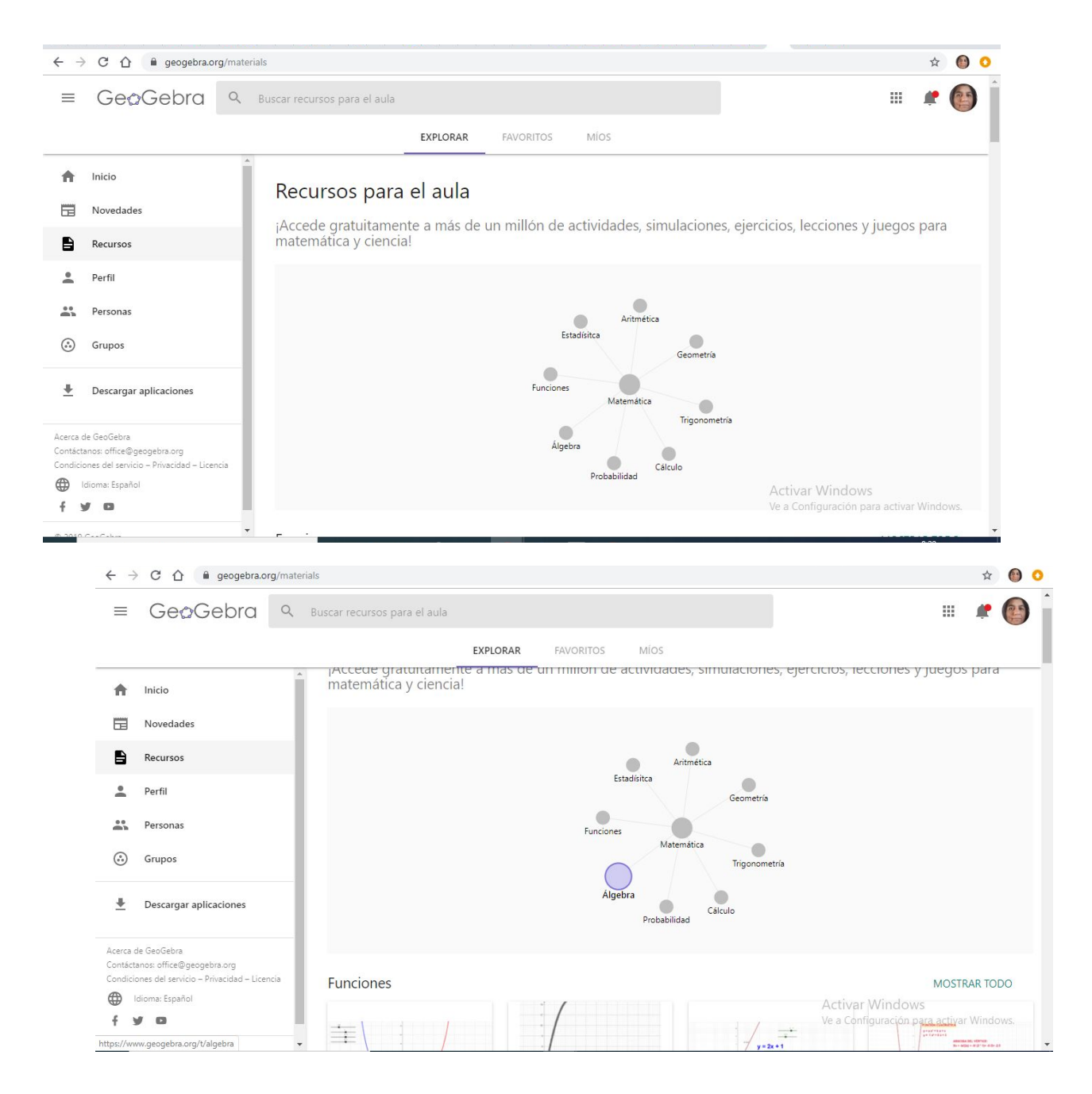

# Para crear una actividad:

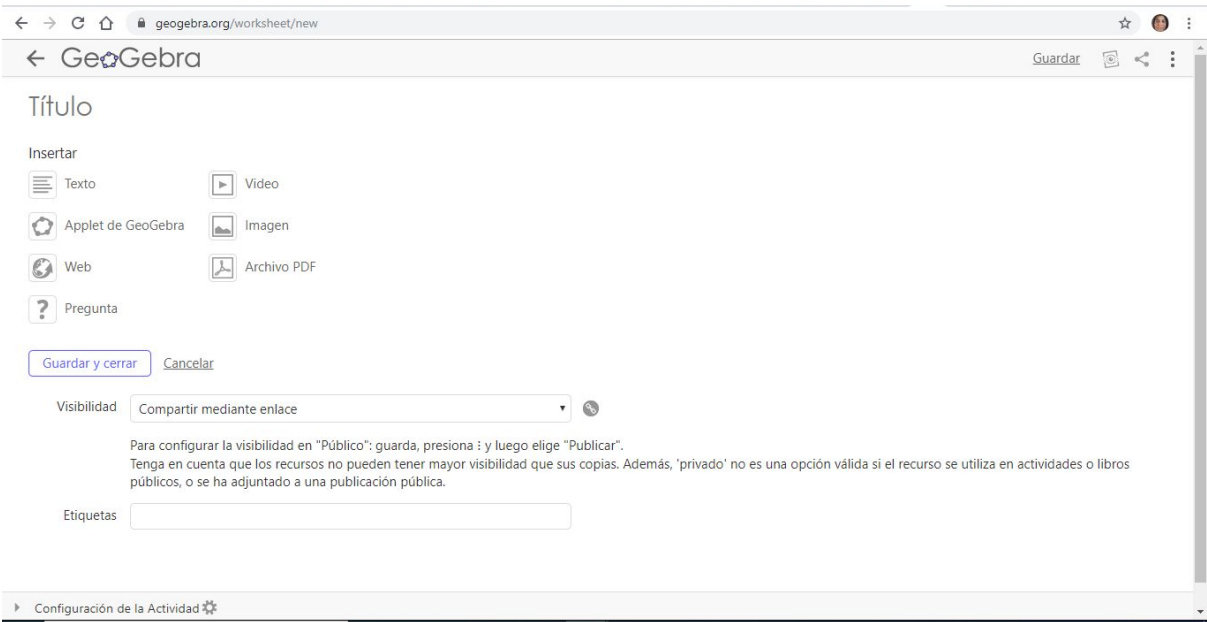

En applet de GeoGebra podremos buscar, subir o crear un applet nuevo. Al querer crear un applet nuevo, nos muestra la siguiente pantalla.

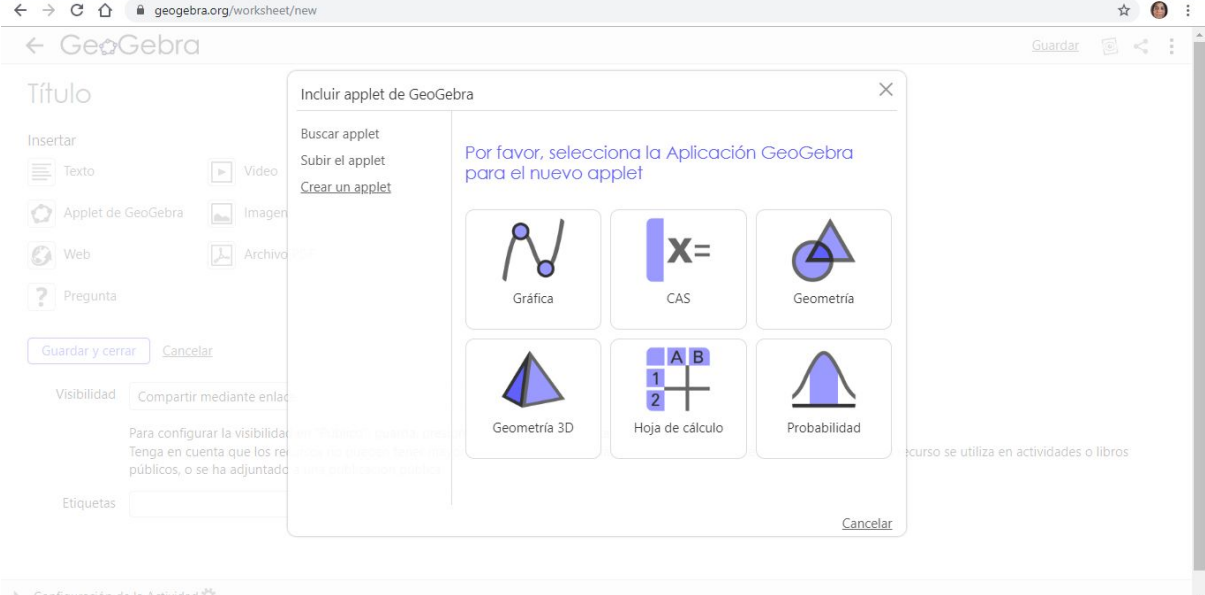

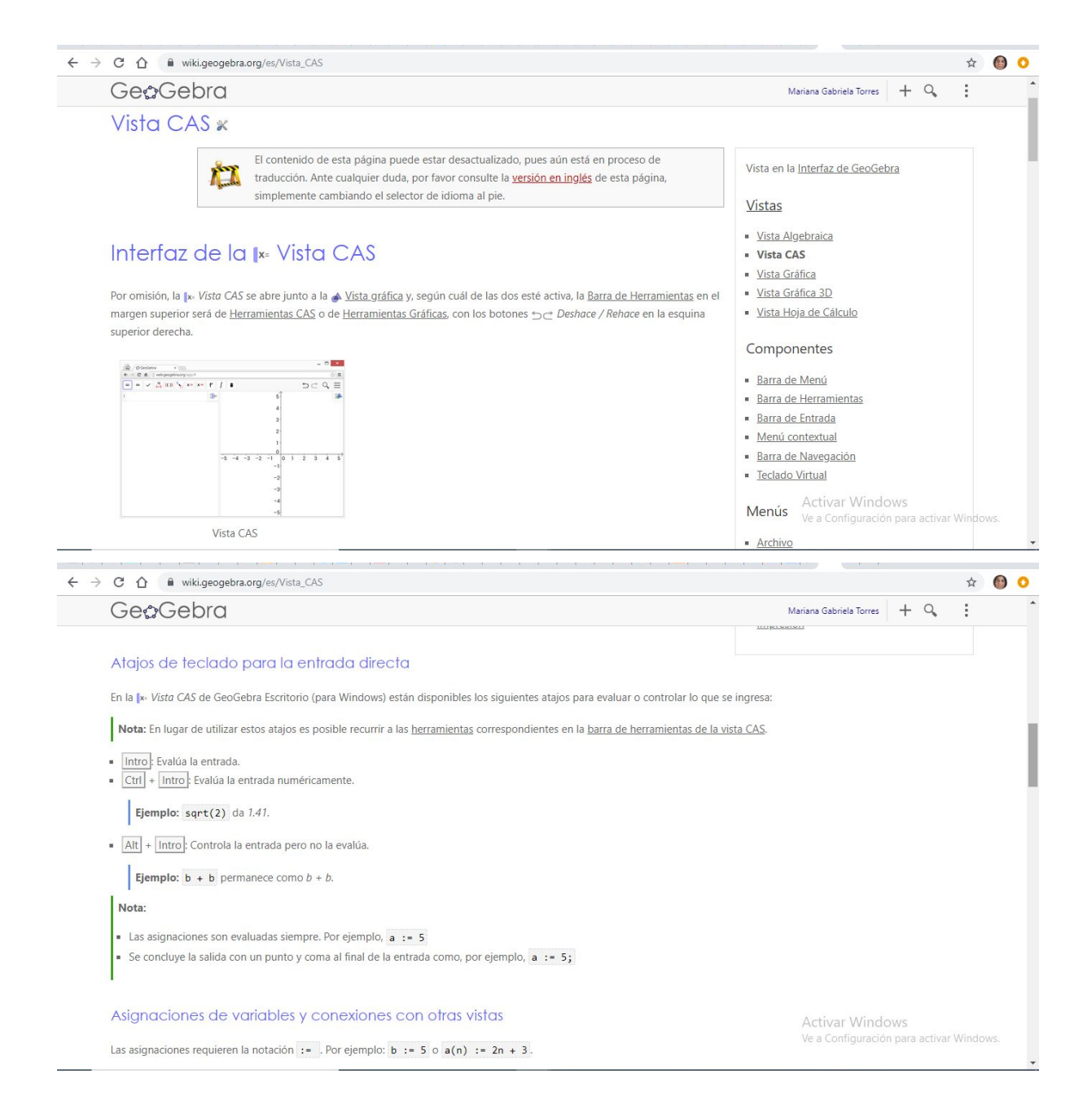

## $\leftarrow$   $\rightarrow$  C  $\hat{\Omega}$   $\hat{\mathbf{H}}$  wiki.geogebra.org/es/Vista\_CAS

#### GeoGebra Mariana Gabriela Torres + Q

Asignaciones de variables y conexiones con otras vistas

Las asignaciones requieren la notación := . Por ejemplo:  $\mathbf{b}$  := 5 o  $\mathbf{a}(\mathbf{n})$  := 2n + 3.

- Para liberar un nombre de variable se utiliza el comando Elimina(b). Por ejemplo, Elimina(b) libera la variable b.
- La redefinición de una variable o función debe realizarse en la misma celda en que fue creada. De lo contrario será considerada como un nuevo objeto y se le cambiará el nombre automáticamente a la variable o función previa.

Las variables y funciones están siempre compartidas entre la [x= Vista CAS y demás vistas de GeoGebra, mientras sea posible. Por ejemplo:

- Si se define b: 5 en la |xv Vista CAS se puede usar b en cualquier otra vista de GeoGebra.
- Si se ha definido la función  $f(x)=x^2$  en otra vista, se puede usar tal función también en la |x-Vista CAS.

Nota: La salida será siempre la expresión que se ingresa a la derecha del signo : = . Por ejemplo: cuando se ingresa b: = 5 la salida es 5. No obstante, para evitar confusiones la salida muestra  $b := 5$ .

### Ecuaciones

Las ecuaciones se escriben usando simplemente el signo igual, por ejemplo:  $3x + 5 = 7$ .

- Se pueden realizar operaciones sobre ambos miembros de una ecuación, lo cual resulta útil para resolver ecuaciones paso a paso.
- Ejemplo:  $(3x + 5 = 7) 5$  resta 5 a ambos miembros de la ecuación.
- Se puede extraer un solo miembro de una ecuación con los comandos PrimerMiembro() o SegundoMiembro().

## $\leftarrow$   $\rightarrow$  C  $\hat{\Omega}$   $\hat{\mathbf{H}}$  wiki.geogebra.org/es/Vista\_CAS

## GeoGebra

 $\mathbf{L}$  , and  $\mathbf{L}$ 

Ecuaciones

Las ecuaciones se escriben usando simplemente el signo igual, por ejemplo:  $3x + 5 = 7$ .

- · Se pueden realizar operaciones sobre ambos miembros de una ecuación, lo cual resulta útil para resolver ecuaciones paso a paso.
- Ejemplo:  $(3x + 5 = 7) 5$  resta 5 a ambos miembros de la ecuación.
- Se puede extraer un solo miembro de una ecuación con los comandos PrimerMiembro() o SegundoMiembro().
- Ejemplo: PrimerMiembro(3x + 5 = 7) da por resultado  $3x + 5y$  SegundoMiembro(3x + 5 = 7) da 7.

#### Referencias de Fila

Se puede hacer referencia a otras filas de la |x= Vista CAS de dos maneras:

Referencias estáticas de fila: El contenido de la fila se copia en nueva fila, que no es actualizada si la fila referida es modificada a posteriori.

- $\overline{+}$  copia la salida previa
- #5 copia la salida de la fila 5

Referencias dinámicas de fila: El contenido de la fila se copia en nueva fila, que no es actualizada si la fila referida es modificada a posteriori.

- \$ copia la salida previa
- \$5 copia la salida de la fila 5

**Activar Windows** Ve a Configuración para act

Activar Windows Ve a Configuración para activar Wind

Mariana Gabriela Torres  $\begin{array}{|c|c|} \hline \begin{array}{|c|c|} \hline \begin{array}{|c|c|} \hline \begin{array}{|c|c|} \hline \begin{array}{|c|c|} \hline \begin{array}{|c|c|} \hline \begin{array}{|c|c|} \hline \begin{array}{|c|c|} \hline \begin{array}{|c|c|} \hline \begin{array}{|c|c|} \hline \begin{array}{|c|c|} \hline \begin{array}{|c|c|} \hline \begin{array}{|c|c|} \hline \begin{array}{|c|c|} \hline$ 

☆ ◎ ◎

☆ ● ●

 $\ddot{\phantom{a}}$ 

 $\ddot{\cdot}$ 

#### $\leftarrow$   $\rightarrow$  C  $\hat{\Omega}$  iii wiki.geogebra.org/es/Vista\_CAS

### GeoGebra

# **Comandos CAS**

GeoGeobra ofrece una amplia variedad de comandos que pueden utilizarse para crear objetos en la [x Vista CAS. Basta con comenzar a escribir el nombre de un comando en la línea de entrada para que GeoGebra ofrezca una lista de comandos para seleccionar

Nota: La lista completa de comandos está disponible en la sección Comandos CAS.

Nota: A partir de GeoGebra 5 es posible utilizar algunos comandos geométricos en la p. Vista CAS.

# **Barra de Herramientas CAS**

La barra de herramientas CAS ofrece un repertorio de herramientas que pueden ser accionadas con el ratón y sirven para evaluar expresiones ingresadas y realizar cálculos. Inmediatamente después de ingresada la expresión se debe hacer clic en la herramienta CAS correspondiente para aplicarla a lo ingresado.

 $=$   $\approx$   $\sqrt{\frac{15}{3 \cdot 5}}$  (())  $\sqrt[7]{\ }$  x= x=  $f'$   $\int$   $\frac{1}{2}$ 

Pista: Si se selecciona un fragmento del texto ingresado, la herramienta se aplicará solamente a esa parte.

Nota: La lista completa de herramientas está disponible en la sección Herramientas CAS.

Activar Windows Ve a Configuración para ao

Mariana Gabriela Torres  $\begin{array}{ccc} & + & \mathbf Q \end{array}$ 

☆ ●  $\bullet$ 

 $\vdots$ 

Mariana Gabriela Torres + Q

☆ ● ●

 $\ddot{\cdot}$ 

# Menús contextuales

 $\rightarrow$  C  $\hat{\Omega}$   $\hat{\mathbf{H}}$  wiki.geogebra.org/es/Vista\_CAS **GeoGebra** 

Nota: La lista completa de herramientas está disponible en la sección Herramientas CAS.

# Menús contextuales

#### Menú contextual del encabezado de filas

Al hacer clic derecho (MacOS Ctrl + clic) en el encabezado de una fila se despliega un menú contextual con las siguientes opciones.

· Inserta arriba: Inserta una fila vacía sobre la seleccionada.

- · Inserta debajo: Inserta una fila vacía debajo de la seleccionada.
- · Elimina fila: Borra el contenido de la fila seleccionada.
- · Texto: Alterna entre el resultado actual y un texto que incluye el resultado actual de la fila y que permite al usuario ingresar comentarios.
- " Copia como LaTeX (GeoGebra Escritorio): copia los contenidos de la fila seleccionada en el portapapeles para poder pegarlos luego, por ejemplo, en un texto.

Nota: Para copiar el contenido de múltiples filas en formato LaTeX se deben seleccionar las filas con Ctrl + clic (MacOS: Cmd + clic), y luego hacer clic derecho (MacOS: Ctrl + clic) en el encabezado de fila y seleccionar Copia como LaTeX.

#### Menú contextual de la salida

Al hacer clic derecho (MacOS Ctrl + clic) sobre la salida de una fila se despliega un menú contextual con las siguientes opciones

Activar Windows

· Copiar: Copia el contenido de la fila en el portapapeles. Si luego se hace clic derecho en una nueva fila se puede pegar el contenido. · Copiar como LaTeX: Copia el contenido de la fila en formato LaTeX en el portapapeles, de modo que puede ser pegado en un objeto texto o en un editor de código LaTeX.

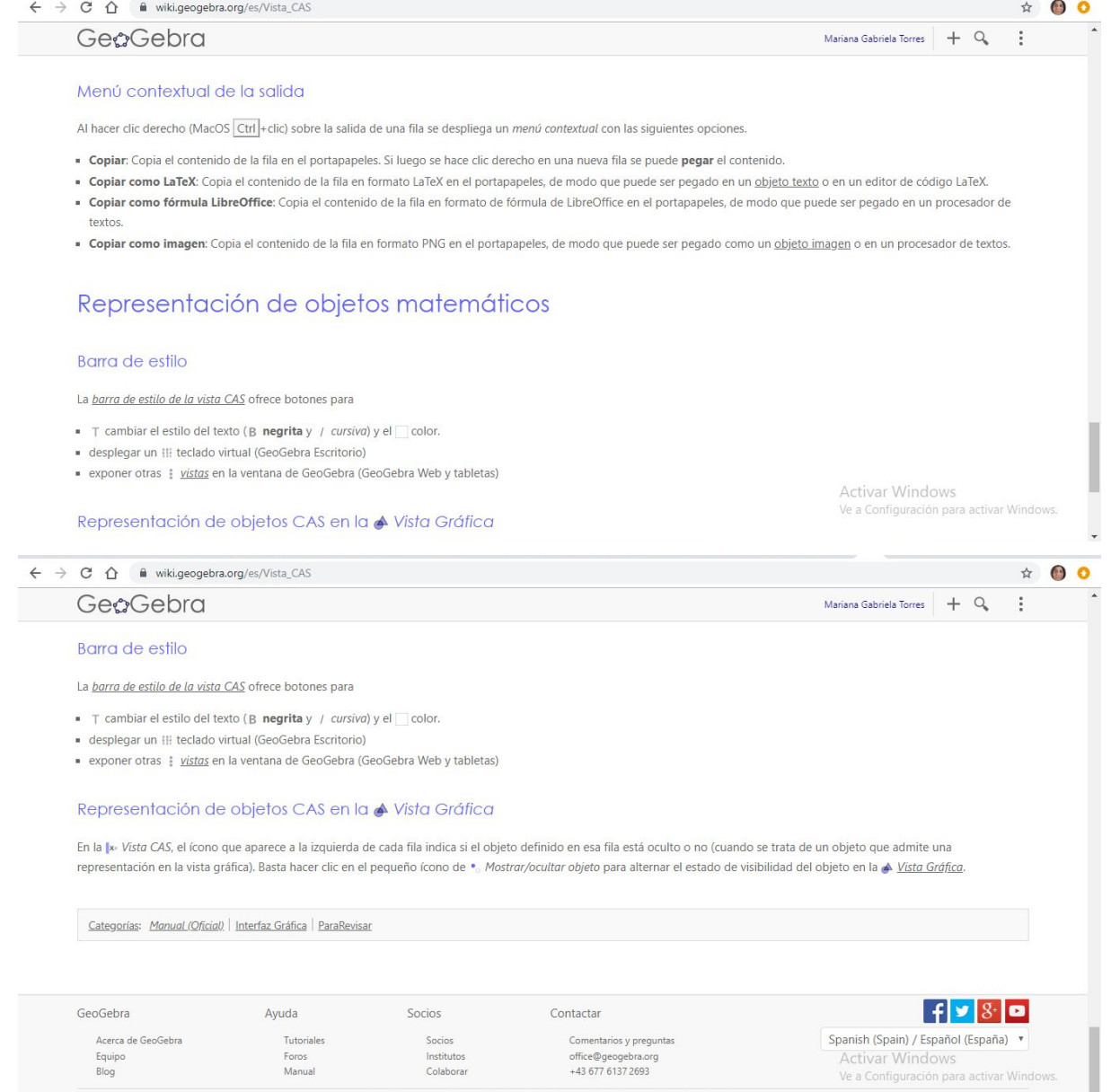

Condiciones del servicio Privacidad Licencia © 2019 International GeoGebra Institute

4) Resuelva las siguientes ecuaciones no lineales usando geogebra:  $a) x^3 - 27 = 0$  *b*)  $x^2$  $c) e^{x} + \text{senx} = 1$ 

5) Resuelva los siguientes sistemas lineales, usando geogebra:

a) 
$$
\begin{cases} x - y = 2 \\ x + y = 4 \end{cases}
$$
  
b) 
$$
\begin{cases} x + y + z = 2 \\ 3x - 2y + z = 7 \\ 2x + 3y + 2z = 3 \end{cases}
$$
  
c) 
$$
\begin{cases} x + 2y - z = -4 \\ z - 1 = 0 \end{cases}
$$
  
d) 
$$
\begin{cases} 2x + y - z = 1 \\ x - y + z = 2 \\ x + 2y - 2z = 4 \end{cases}
$$
  
e) 
$$
\begin{cases} x - z = 6 \\ x - 2y + 3z = 4 \\ y + z = 3 \end{cases}
$$
  
f) 
$$
\begin{cases} 3x + 2y + z = 4 \\ 8x - y + 3z = 4 \\ x + y + 2z = 0 \end{cases}
$$

6) Efectuar el producto de las siguientes matrices:

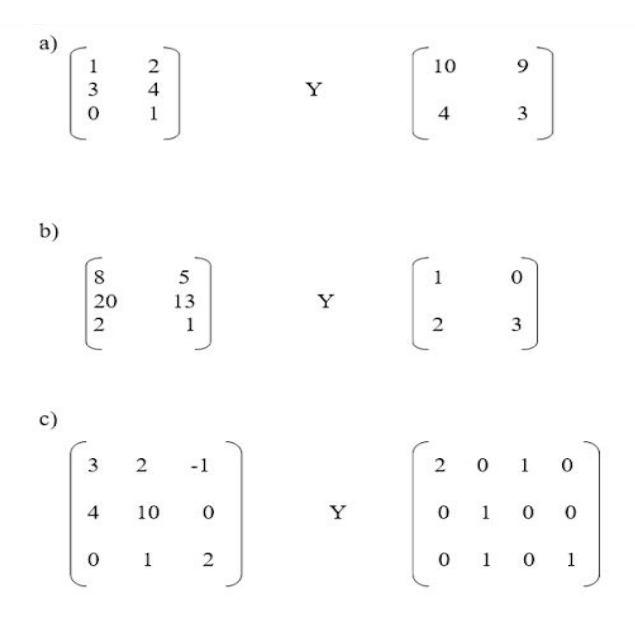

7) Hallar las inversas de:

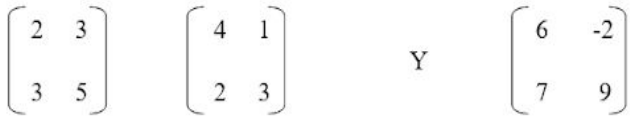

8) Hallar los siguientes determinantes:

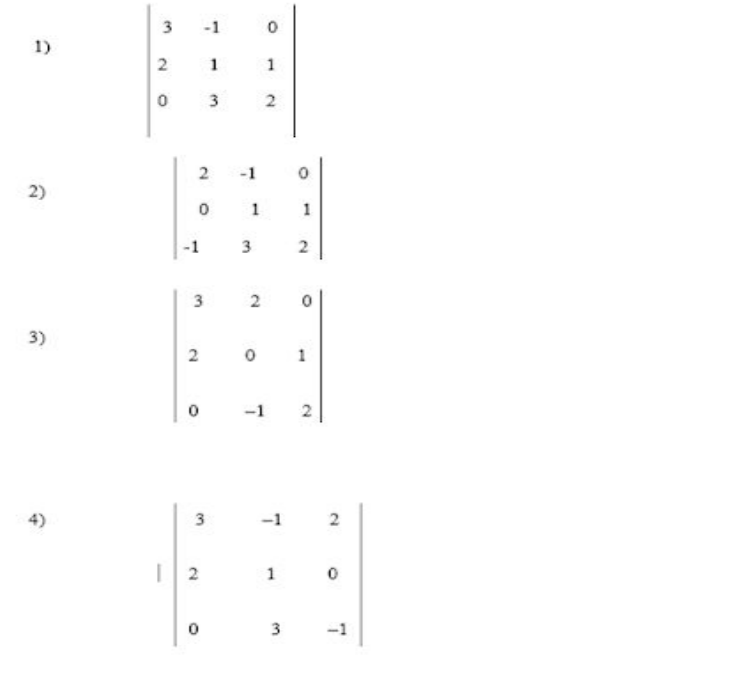